## <span id="page-0-0"></span>**Обзор Панели управления SoundMAX**

**Чтобы узнать о той или иной функции, щелкните ее название или рисунок.**

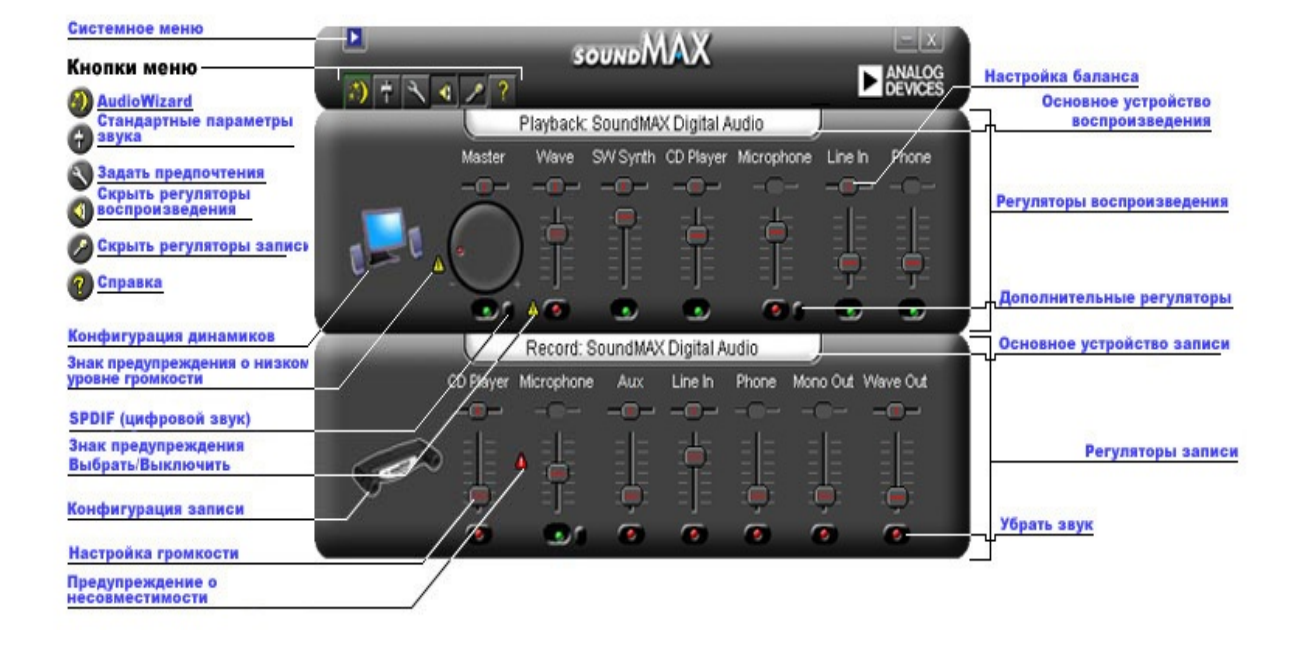

## **Настройка громкости**

Чтобы увеличить или уменьшить громкость, передвиньте ползунок **[Настройка](#page-0-0) громкости** вверх или вниз. Кроме того, если регулятор выбран, для небольшой настройки можно воспользоваться клавишами со стрелками, а для более значительных изменений клавишами Page Up и Page Down.

### **Настройка баланса**

Регулятор баланса позволяет хорошо распределить звук между левым и правым динамиками.

Чтобы изменить баланс между динамиками, передвиньте бегунок **[Настройка](#page-0-0) баланса** влево или вправо. Кроме того, если регулятор выбран, для небольшой настройки можно воспользоваться клавишами со стрелками.

#### **Примечания**

Баланс можно регулировать только на стереоустройствах. При работе с моноустройствами бегунок баланса затемнен.

### **Настройка тембра**

Настройка тембра означает изменение силы нижних и верхних тонов звука.

Чтобы увеличить или уменьшить нижние или верхние тона, нажмите кнопку **[Дополнительные](#page-0-0) регуляторы** и передвиньте ползунки вверх или вниз.

#### **Примечания**

Эти регуляторы могут быть доступны не для всех устройств.

См. также: **Настройка [дополнительных](#page-5-0) регуляторов**

#### **Включение/выключение звука**

Чтобы включить или выключить звук, нажмите кнопку **[Убрать](#page-0-0) звук** на регуляторе устройства. Можно также нажать эту кнопку на Главном регуляторе, чтобы включить или выключить звук всех устройств воспроизведения.

### <span id="page-5-0"></span>**Дополнительные регуляторы**

В окне Дополнительные регуляторы можно настраивать нижние и верхние тона. Некоторые устройства не позволяют регулировать эти параметры - в этом случае регуляторы бывают затемнены.

В области Другие регуляторы могут иметься дополнительные элементы управления, в зависимости от конфигурации аудиоустройства.

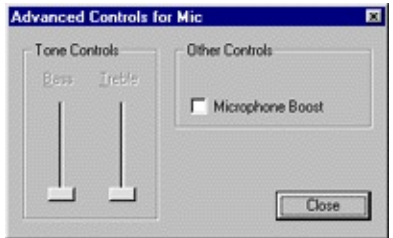

### <span id="page-6-0"></span>**Стандартные параметры звука**

Чтобы задать стандартные значения регуляторов звука, нажмите кнопку **[Стандартные](#page-0-0) параметры звука**.

### **Доступ к свойствам мультимедиа из Панели управления**

Основное устройство воспроизведения или записи можно изменить в окне Windows Свойства: Мультимедиа.

Из панели управления SoundMAX к свойствам мультимедиа можно получить доступ двумя способами.

1- Щелкните два раза заголовок **Основное устройство [воспроизведения](#page-0-0)** или **Основное [устройство](#page-0-0) записи** над соответствующими регуляторами.

2- Щелкните правой кнопкой на Панели управления SoundMAX и выберите **Мультимедиа**.

#### **Примечания**

В некоторых версиях Windows "основные" устройства называются устройствами "по умолчанию".

# <span id="page-8-0"></span>**Скрытие/отображение регуляторов определенного устройства**

Можно скрыть все элементы управления воспроизведением или записью. Для этого достаточно нажать соответствующую кнопку, как показано в Обзоре.

Кроме того, чтобы выбрать устройства, показываемые в окне Панели управления SoundMAX, нажмите кнопку **[Предпочтения](#page-9-0)**. На вкладке Общие приводятся списки устройств воспроизведения и записи звука. Установите флажки напротив регуляторов, которые вы хотите отображать на Панели управления SoundMAX.

Таким образом можно также уменьшить Панель управления SoundMAX.

#### <span id="page-9-0"></span>**Вкладка Общие**

#### **Скрытие/отображение регуляторов определенного устройства**

Чтобы выбрать устройства, показываемые в окне Панели управления SoundMAX, выполните следующие действия.

Нажмите кнопку Предпочтения и выберите вкладку Общие. На ней приводятся списки устройств воспроизведения и записи звука. Установите флажки напротив регуляторов, которые вы хотите отображать на Панели управления SoundMAX.

Таким образом можно также уменьшить Панель управления SoundMAX.

#### **Размещение Панели управления SoundMAX на панели задач**

Размещение Панели управления на панели задач позволяет вызывать Панель управления без использования меню Пуск.

Нажмите кнопку Предпочтения и выберите вкладку Общие. Выберите **Отобразить SoundMAX на панели задач** и нажмите **OK**.

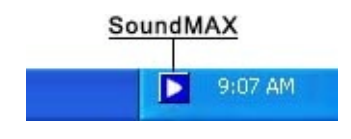

#### **Показывать подсказки к функциям**

При наведении курсора на регулятор в подсказках сообщается, что делает этот регулятор.

Нажмите кнопку Предпочтения и выберите вкладку Общие. Выберите **Показывать подсказки к функциям** и нажмите **OK**.

#### **Показывать прямоугольник фокуса**

Прямоугольник фокуса—пунктирная линия вокруг выбранного в данный момент регулятора панели, которая делает этот регулятор более заметным. Регуляторы панели можно выбирать мышью или кнопкой Tab.

Нажмите кнопку Предпочтения и выберите вкладку Общие. Выберите **Показывать прямоугольник фокуса** и нажмите **OK**.

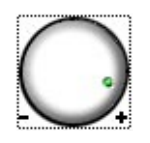

#### **Цветовая палитра**

Эта функция позволяет выбирать цветовую палитру Панели управления. Имеется возможность усиления контрастности.

Нажмите кнопку Предпочтения и выберите вкладку Общие. Выберите из списка палитру и нажмите **OK**.

### **SoundMAX AudioESP**

Функции AudioESP появляются на вкладке Общие, если оборудованием компьютера поддерживается программное обеспечение SoundMAX AudioESP. Они описываются в разделе Справки AudioESP.

## **Отделение элемента управления**

Отделение элемента управления позволяет закрыть окно Панели управления SoundMAX и при этом иметь доступ к нужным регуляторам, как показано ниже.

Щелкните на названии регулятора, который следует отделить и переместите его в нужное место. Отдельный регулятор всегда будет находиться поверх любых окон.

Если оставить отдельный элемент управления на экране и выключить компьютер, при перезапуске регулятор восстанавливается.

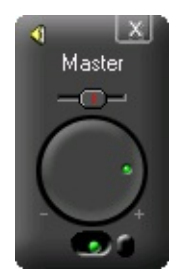

### **Уменьшение Панели управления**

1- Можно скрыть регуляторы записи и/или воспроизведения.

2- Можно отображать в окне меньше регуляторов устройств (см. **[Скрытие/отображение](#page-8-0) регуляторов устройств**).

## **Центрировать все балансы**

Эта функция служит для центрирования баланса всех устройств сразу - это проще и быстрее настройки баланса каждого устройства отдельно.

Щелкните правой кнопкой на Панели управления SoundMAX и выберите **Центрировать все балансы**.

## **Обновить Панель управления**

При визуальном искажении окна Панели управления обновление восстанавливает правильное отображение окна.

Щелкните правой кнопкой на Панели управления SoundMAX и выберите **Обновить**.

### **Закрыть Панель управления и все отдельные регуляторы**

Нажмите кнопку **[Системное](#page-0-0) меню** и щелкните **Закрыть все**.

#### **Примечания**

При этом Панель управления SoundMAX убирается с панели задач на время данного сеанса, но при следующем запуске компьютера Панель управления SoundMAX снова появится на панели задач. Панель управления SoundMAX можно также снова запустить из меню Пуск Windows.

## <span id="page-16-0"></span>**Что такое AudioWizard?**

Мастер AudioWizard помогает настраивать микрофон и динамики.

#### **Что означают предупреждающие знаки, которые появляются на Панели управления SoundMAX и на панели задач?**

Предупреждающие знаки появляются только тогда, когда устройство воспроизведения или записи работает неправильно. Если предупреждающий знак есть на Панели управления SoundMAX, то он отображается и на панели задач для уведомления о проблеме со звуком.

Панель задач без предупреждающего знака.

Панель задач с предупреждающим знаком.

Панель задач со знаком, предупреждающим о несовместимости устройства.

#### **Желтые предупреждения**

Есть два вида желтых знаков предупреждения: предупреждение о низком уровне громкости и предупреждение о выключении звука/ выборе (см. **Обзор Панели [управления](#page-0-0) SoundMAX**).

Знак предупреждения о низком уровне громкости указывает, что заданный уровень громкости недостаточен для должной работы устройства, и может появляться на следующих элементах управления записью: Микрофон и Line-in, а также на элементах управления воспроизведением Главный регулятор, Wave и Микрофон.

Знак предупреждения о выключении звука/выборе указывает на то, что для устройства выключен звук или оно не выбрано, как видно во всех приведенных выше устройствах, кроме микрофона в воспроизведении.

**Примечание.** Чтобы убрать желтый предупреждающий знак, щелкните на нем или нажмите кнопку **[Стандартные](#page-6-0) параметры звука**.

#### **Красное предупреждение**

Красное предупреждение указывает на то, что в гнездо компьютера включено несовместимое устройство.

Это может быть вызвано двумя разными обстоятельствами:

- 1. устройство несовместимо с гнездом;
- 2. устройство несовместимо с конфигурацией динамиков.

Чтобы устранить неполадки, следует включить устройство в совместимое гнездо либо настроить конфигурацию динамиков соответственно подключенным устройствам.

**Примечание.** Чтобы просто убрать знак предупреждения, просто щелкните на нем.

### **Почему у меня Панель управления SoundMAX отличается от рисунка в файле Справка?**

#### См. **Обзор Панели [управления](#page-0-0) SoundMAX**

Хотя общий вид Панели управления SoundMAX остается неизменным, многие такие детали, как доступные устройства, выбор и выключение звука и наличие индикатора уровня громкости или дополнительных регуляторов, зависят от конкретных аудиоустройств, подключенных к компьютеру.

## **Как удалить Панель управления SoundMax?**

Нажмите кнопку Windows **Пуск** и откройте **Панель управления** Windows.

Откройте окно **Установка и удаление программ**, выберите **SoundMAX** и нажмите кнопку **Изменить/удалить**. В первом диалоговом окне выберите **Удалить все**.

#### **Примечания**

В этом случае аудиодрайвер SoundMAX тоже будет удален.

### **Как установить микрофон?**

Для установки микрофона запустите мастер **[AudioWizard](#page-16-0)**, прилагаемый к Панели управления SoundMAX.